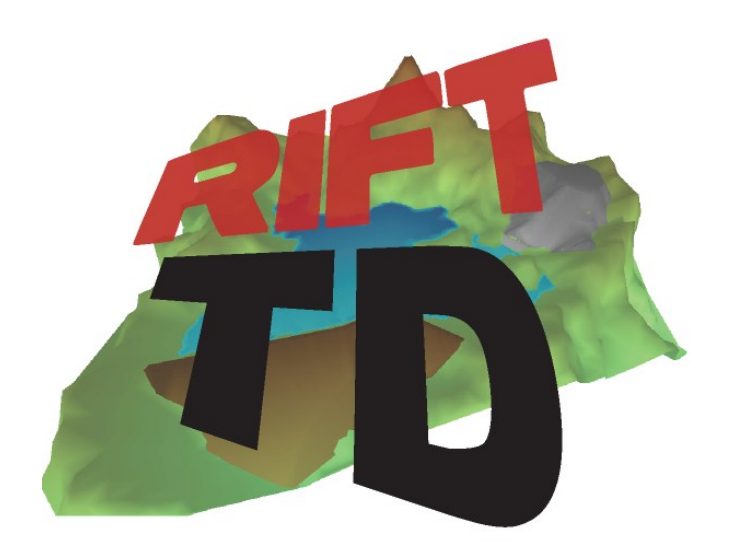

# **RIFT TD VERSION 1.2.3.250**

# **RELEASE NOTES**

**OCTOBER 2012**

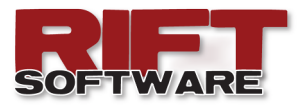

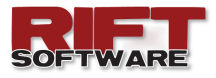

### **ENHANCEMENTS**

The following enhancements have been incorporated into **Release No. 1.2.3.250**.

- Enable existing User logon during new **Rift TD** installations.
- Enable **Object Snap** on the **DTM Graph**.
- Set nodes to surface elevation when interpolating nodes along a string.
- Enhancements to the DXF Import/Export algorithms:
	- $\bullet$  Interpolate nodes along a line.
	- Skip Nodes during DXF import.
	- Export and import 3D Faces.
- Adjust surface (node) elevations using a surface.
- Output beach lengths and beachheads (deposition result options).
- Specify user defined non-linear beach profiles.
- Import and export **Rift TD** surfaces.
- Copy individual results to the clipboard from the Cut/Fill Results Dialog.
- Slope analysis tool.
- Arrange the view order of graphic items on the **DTM Graph**.
- Menu item to useful functions on the **Data Grid**, in particular setting **Data List** visibility.
- An option has been included that allows the User to exclude previously identified nodes from the Node Audit process.
- Significant amendments/enhancements to the flow algorithms.

In addition to the above the following minor enhancements have been made:

- Tab between cells on the **Data Grid**.
- Update graphics when pasting data to the **Data Grid**.
- When saving a result (.res) file the user will be prompted for a new data file name. By default the current lift result is appended to the data file name. This reduces the risk of overwriting result files.
- "**No Data**" will be displayed on the **Data Grid** when no data lists exist for the active data type.
- Enter either the Beach Slope or the inverse of the Beach Slope on the Beach Profile Data Tab.
- Various bug fixes and performance enhancements (including multi-core processing).

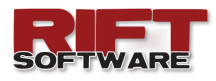

# **EXISTING USER LOGON**

In previous versions of **Rift TD** the User had the ability to enter Company Logon information to link the installation to an existing company account. This was necessary to enable licence sharing between users registered to the same company account.

As of this release existing Users will have the ability to use their User logon information when registering a new installation. This will facilitate the registration process and ensure consistency for User accounts.

Note that the User is still required to

provide new Company (Account) Information or Log onto an existing Company Account.

As with Company (Account) Logon Data, the logon information can be obtained by starting an existing **Rift TD** installation registered to the User and clicking **Tools → Licence → Logon Details**.

An email containing the logon information will be

### **OBJECT SNAP**

**Object Snap** has been enabled on the **DTM Graph**. This allows Users to snap to existing elements when adding new data graphically.

To enable **Object Snap,** right click on the **DTM Graph** and select **Snap**.

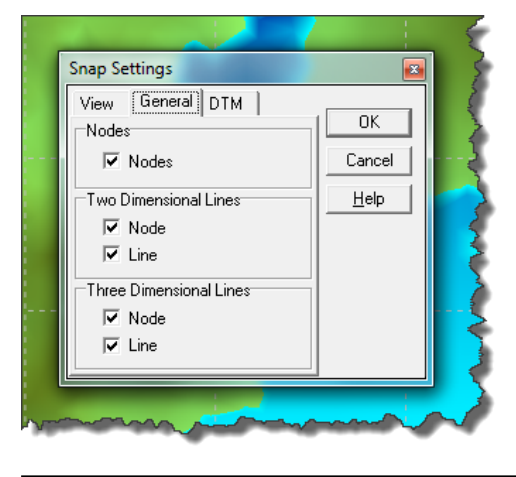

Snap settings are set using the **Snap Settings Dialog**.

- Right click on the **DTM Graph** and select **Snap Settings**.
	- Set the appropriate settings for each data type.

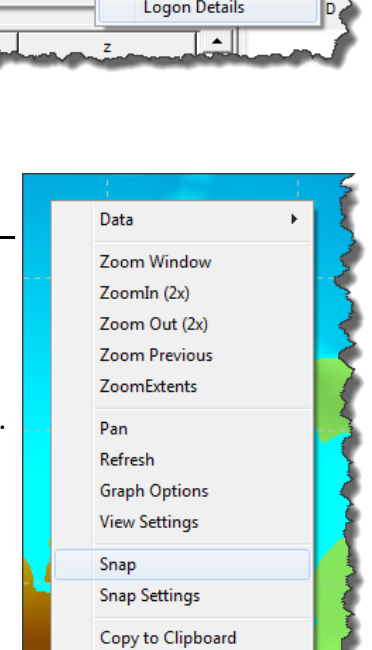

Save Image

Print

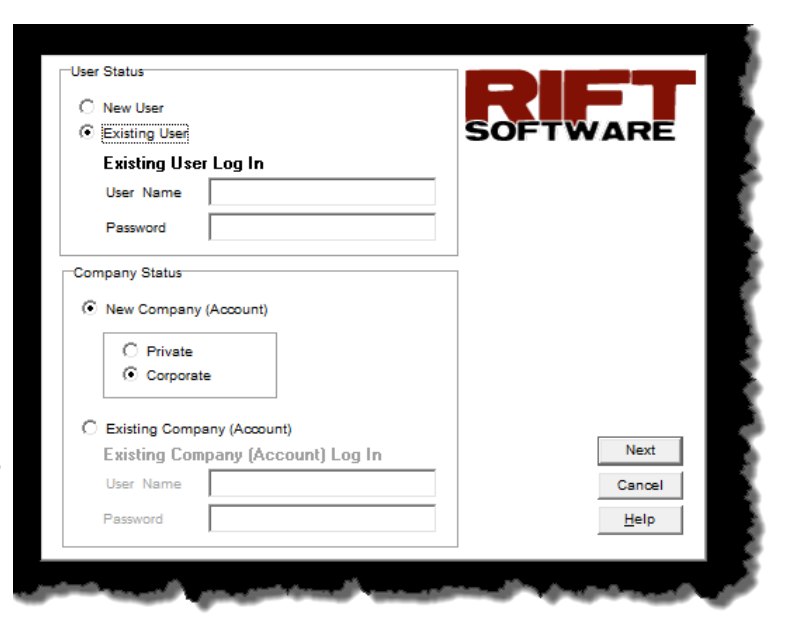

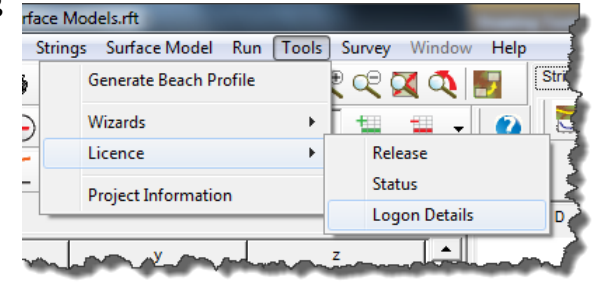

**www.riftxone.com**

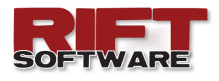

Set Node Elevations **Elevation Source** 

Adjust Elevation

Constant Elevation

**Surface Elevation Options** -<br>Elevation Operation

> Set to Surface Elevation Adjust Using Surface Elevation

Nodes not overlying surface Retain existing elevation Set to NaN Apply elevation

C Surface Elevation

# **ADJUST SURFACE (NODE) ELEVATIONS USING A SURFACE**

This update allows node elevations to be adjusted using a surface. This  $\frac{1}{n}$ could prove useful when attempting to generate a surface where the depth to the surface from an existing surface is known e.g. test pit or borehole data.

 $-x$ 

 $\overline{\mathsf{OK}}$ 

Cancel

 $He$ lp

h

 $\overline{\phantom{a}}$ 

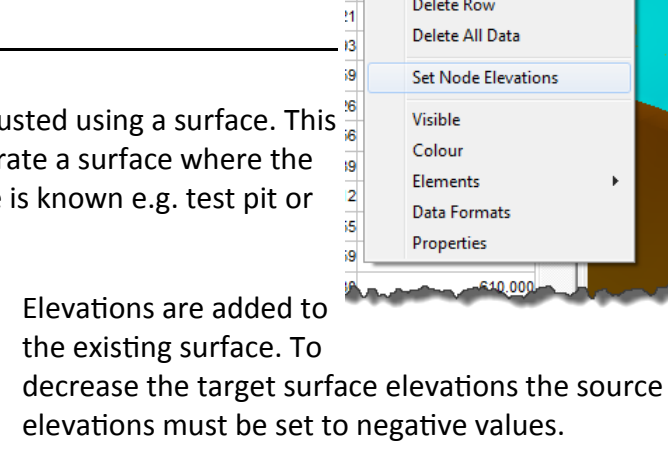

To activate the dialog right click on the **Data Grid** and select **Set Node Elevations**.

Select **Adjust Using Surface Elevation** on the Set

## **INTERPOLATE NODES SET NODE ELEVATION TO SURFACE ELEVATION**

Previous versions of **Rift TD** allowed Users to interpolate nodes along a string, with elevation either being based on the string elevations or set to a User defined elevation. This update allows Uses to specify a surface to be used to obtain elevations.

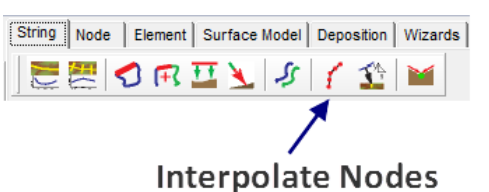

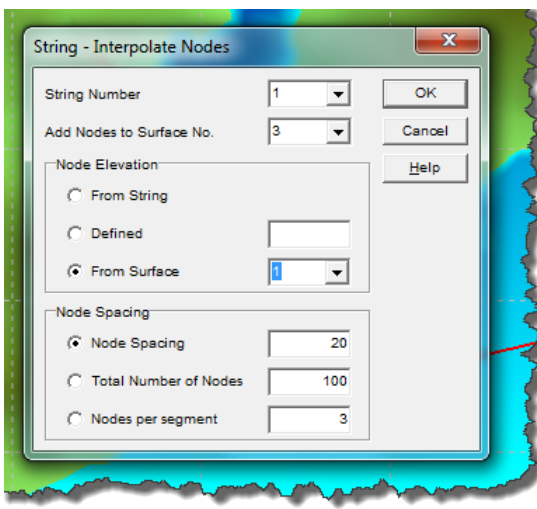

**www.riftxone.com**

To interpolate nodes click either the **Interpolate Node Tool-button**, or click **Strings → Interpolate Nodes**.

Enter the surface from which the elevations are to be interpolated on the **Interpolate Node Dialog**.

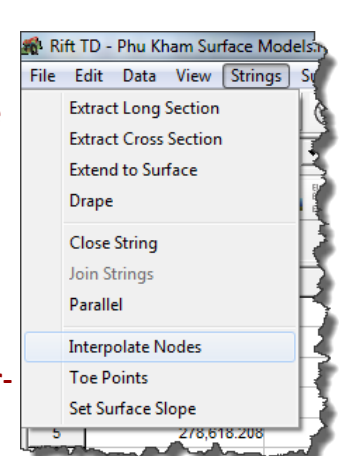

**Insert Row** Delete Row Delete All Data **Set Node Elevations** Elements Data Formats Properties 640,000

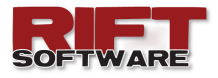

## **INTERPOLATE NODES DURING DXF IMPORT**

Additional options have been added for DXF file import:

- Interpolate nodes along lines, and
- Skip nodes during import.

These are input via the **DXF Import Dialog** which is displayed following the selection of a DXF file for import

The ability to import and export 3D faces from and to DXF files has also been added.

#### **INTERPOLATE NODES ALONG LINES**

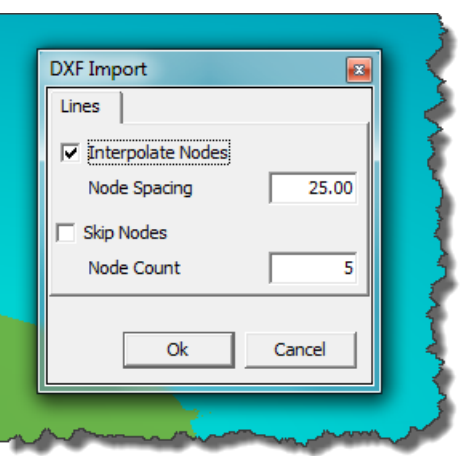

Where line vertices are not close, importing the line can lead to insufficient definition in the model following triangulation e.g. contour lines along embankments. This is addressed by allowing Users to interpolate nodes along imported lines at a User defined interval.

#### **SKIP NODES**

Importing large DXF files can over extend computer resources. This is addressed by allowing the User to specify the number of nodes to be skipped during DXF import.

#### **IMPORT/EXPORT 3D FACES**

3D faces are automatically imported as elements (triangles) during DXF import.

To export 3D faces ensure that the element borders are displayed when exporting the DXF file. Right click on the **DTM** or **3D Graphs**, select **Graph Options** and check **Border, Visible** on the **Elements Tab**.

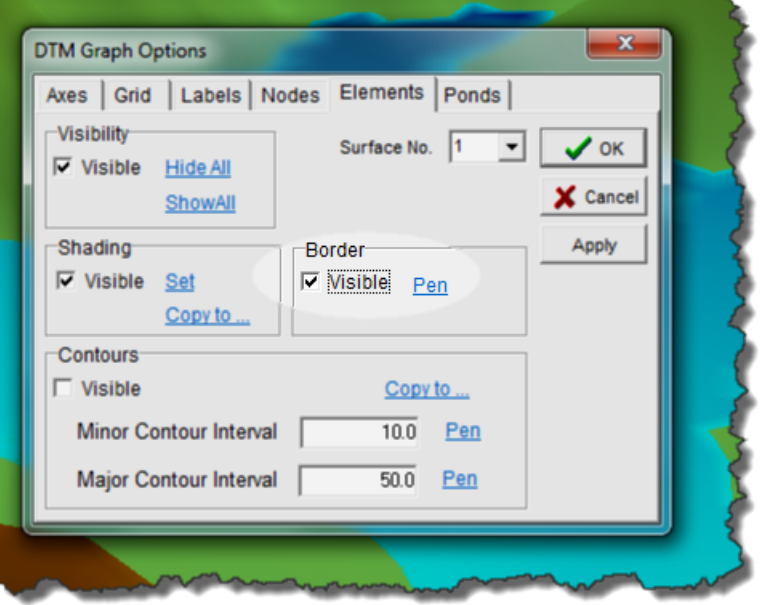

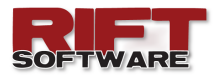

# **OUTPUT OPTIONS — BEACHHEAD AND BEACH LENGTH**

Additional result output options have been provided in this release. These include:

- Beach lengths.
- Beachheads.

for the various beach types (Cyclone, sub-

aerial and sub-aqueous). The reported values are the average of the maximum values obtained from each deposition point in a lift.

To activate these options select the **Result Output Options Tab**, or right click on the **Data Grid** and select **Result Options,** while the **Results** data type is active.

Check the desired options. Results are output on the **Data Grid**.

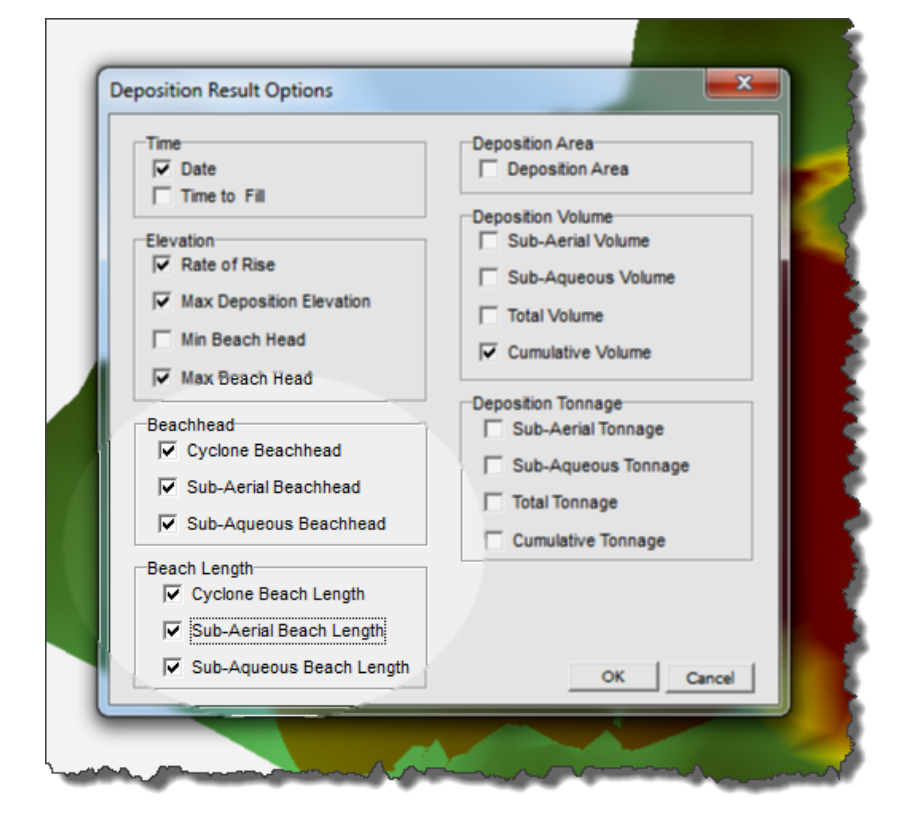

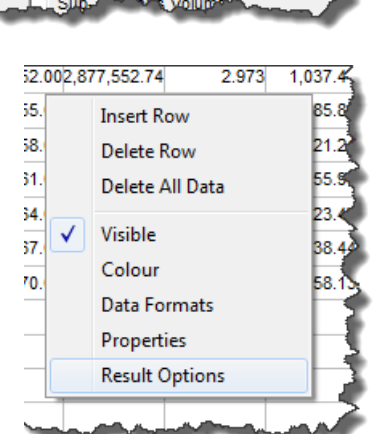

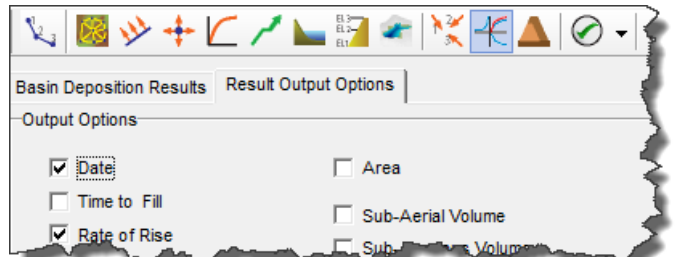

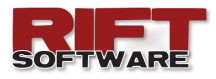

# **USER DEFINED BEACH PROFILES**

Previous versions of **Rift TD** allowed the user to specify non-linear dimensionless beach profiles. The profiles were fitted to a user defined slope to form a "Master Profile". Nonlinear beach modelling has been improved with fully specified beach profiles now being incorporated into **Rift TD**.

The User defined profile is either trimmed, or the last line segment extended, to intersect the deposition surface.

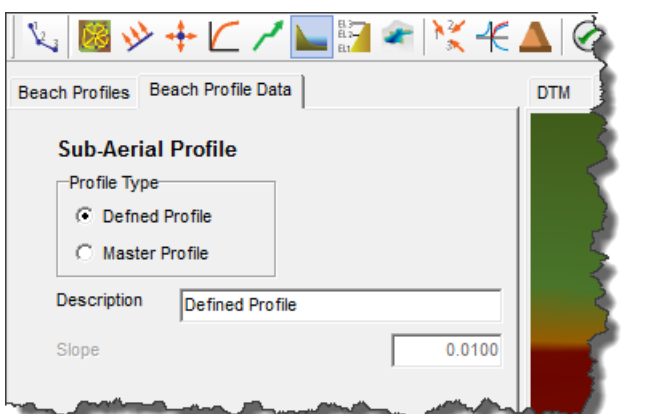

The "Master Beach Profile" functionality has been retained.

## **IMPORT/EXPORT SURFACES**

This release allows Users to import or export Rift TD surfaces. Exported surfaces can be imported into other models, facilitating model management.

To import a surface click **File → Import → Rift Surface File**.

To export a surface click **File → Export → Rift Surface File**.

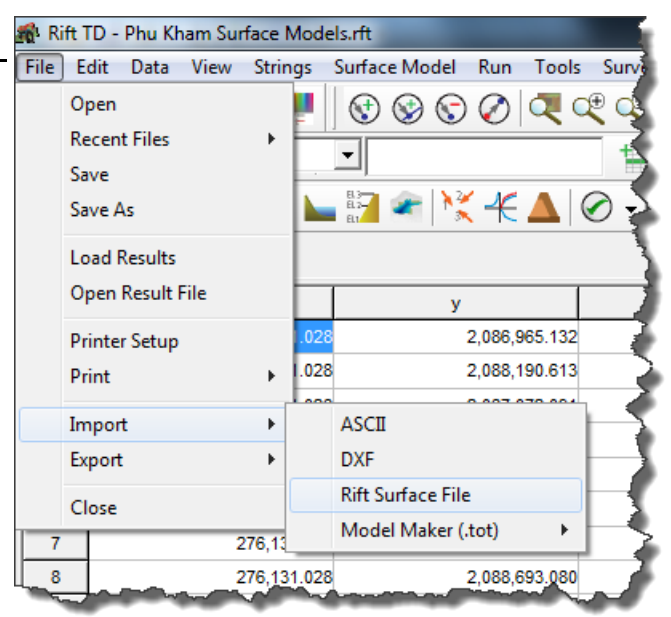

## **COPY CUT/FILL RESULTS TO CLIPBOARD**

With this release it is possible to copy individual cut/fill results to the clipboard from the Cut/ Fill Results dialog. Click on the desired result to copy it to the clipboard.

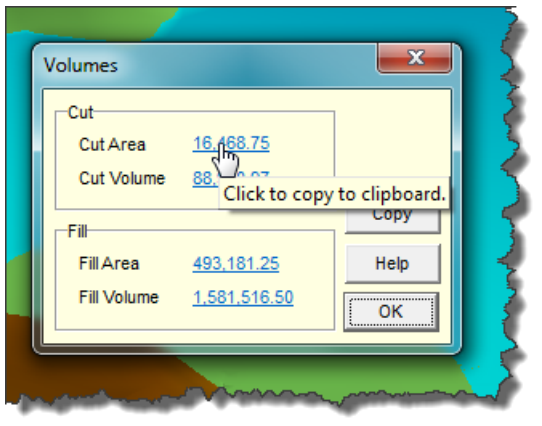

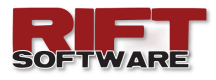

# **SLOPE ANALYSIS TOOL**

A slope analysis tool has been incorporated into **Rift TD**; the model slope area between user specified start and end slopes.

- Click **Surface Model → Slope Analysis**.
- Enter the Start and End Slopes (per cent values) on the Slope Analysis Dialog.
- Indicate whether the result should be copied to the clipboard.
- Click **Ok**.

The result is presented in a message dialog, and is copied to the clipboard if the **Copy Result to Clipboard** check-box is checked.

### **ARRANGE ITEM VIEW ORDER DTM GRAPH**

You can now arrange graphic items on the DTM Graph.

- Right click on the **DTM Graph**.
- Select **Arrange**.
- Select an option:
	- Bring to Front.
	- Bring Forward.
	- Send Backward.
	- Send to Back.

## **DATA LIST SPEED MENU DATA GRID**

A menu item has been incorporated into the **Data Grid** pop-up menu to allow Users to rapidly access useful functions relating to the **Data List** being edited, in particular setting the visibility of the **Data Lists** being edited. Right click on the **Data Grid** and select **Data Lists**.

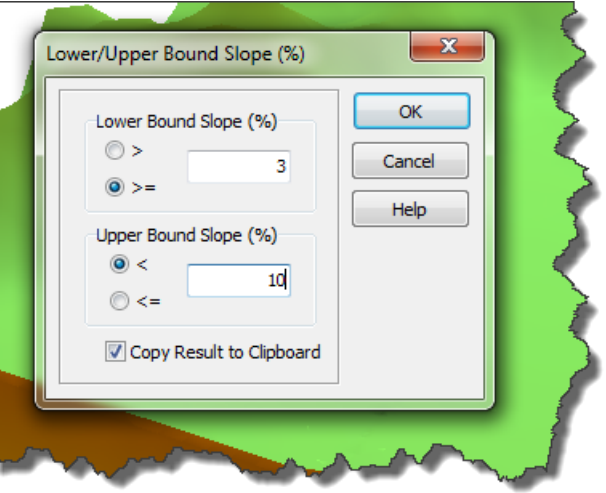

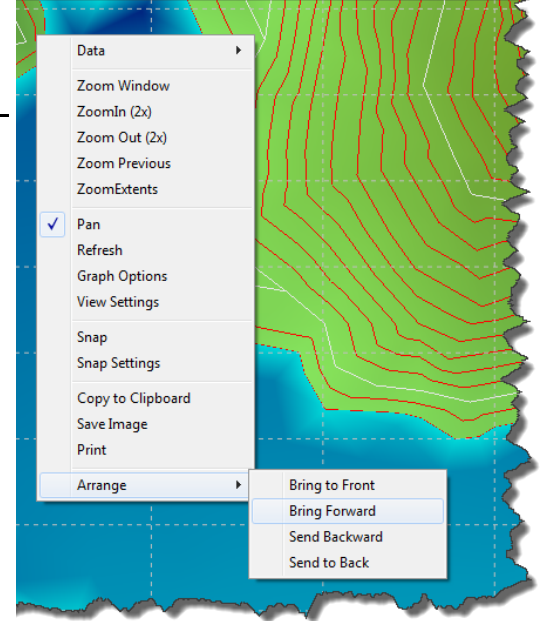

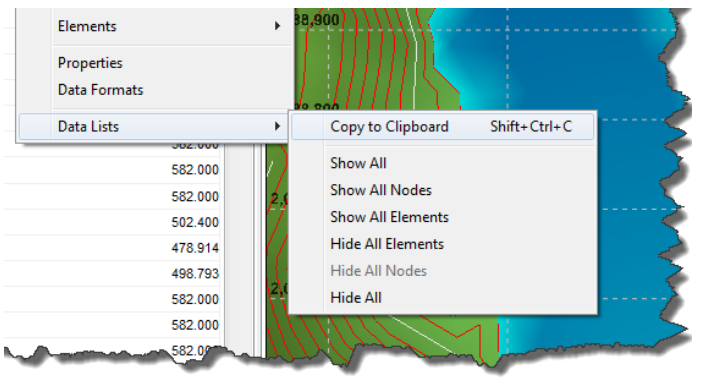

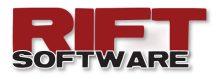

# **NODE AUDIT—EXCLUDE IDENTIFIED NODES**

An option has been provided when auditing nodes to exclude nodes that have previously been identified. If selected, nodes identified prior to the **Node Audit**  will not be deleted.

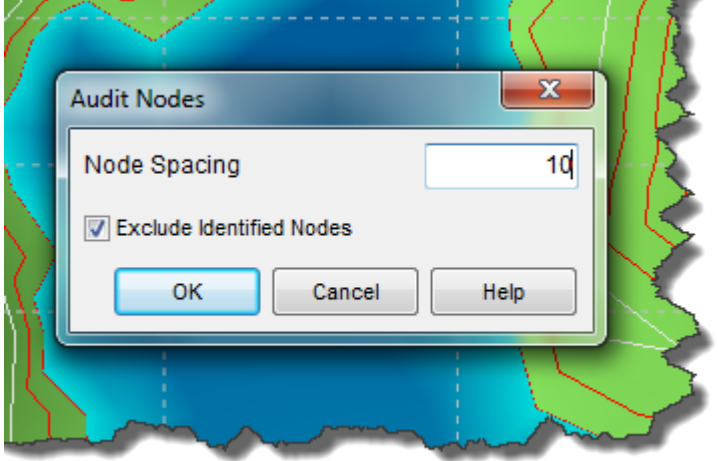